# MetroCount® traffic data specialists

# **Generating a Custom List Report**

## **MTE User Manual - Custom List Report**

4 0 3

#### **MetroCount**

#### **Australia**

15 O'Connor Close North Coogee WA 6163 Ph: 08 9430 6164 Fax: 08 9430 6187 Email: sales@metrocount.com

#### **United Kingdom**

Unit 15, Oliver Business Park Oliver Road Park Royal, London NW10 7JB Ph: 020 8782 8999 Fax: 020 8782 8737 Email: uksales@metrocount.com

#### **United States**

11820 West Market Place, Suite M Fulton MD 20759 Ph: 800 576 5692 Fax: 301 490 3521 Email: usasales@metrocount.com

www.metrocount.com

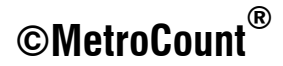

## **Report Wizard**

The Custom List report is a **Classification** report, under Tables in the Report Vortex. The Custom List report's properties are displayed as an additional step to the Report Wizard, just before the report is generated.

A Custom List report's properties can be accessed at any time via the report's right-click menu, just like the report's Local Profile. Custom Lists can also be easily saved for future use.

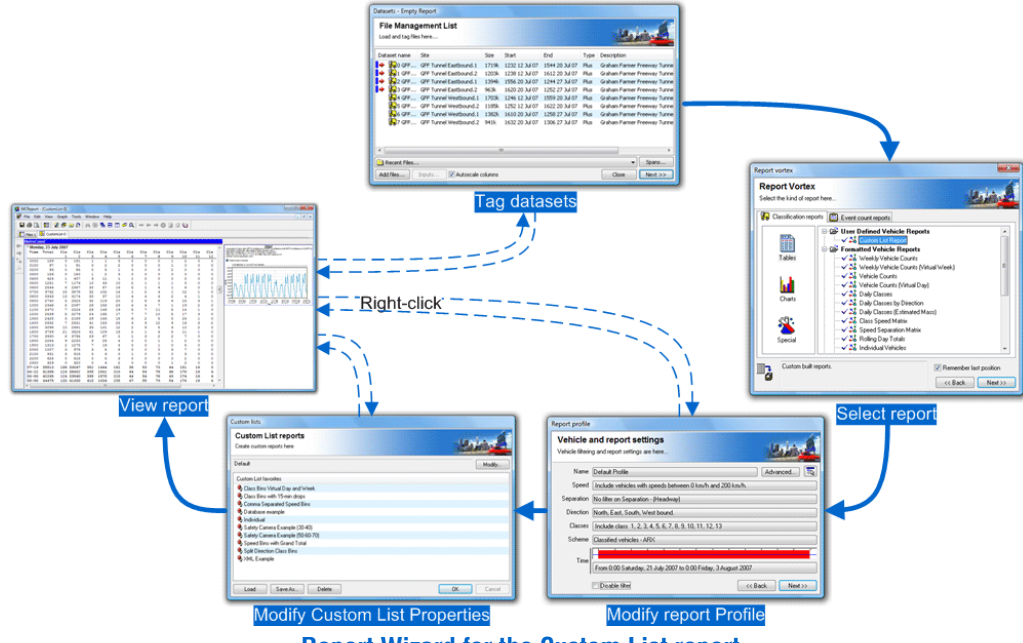

**Report Wizard for the Custom List report** 

### **Custom List Properties**

The main Custom List dialog box is used for loading and saving Custom List formats, and for changing the current format.

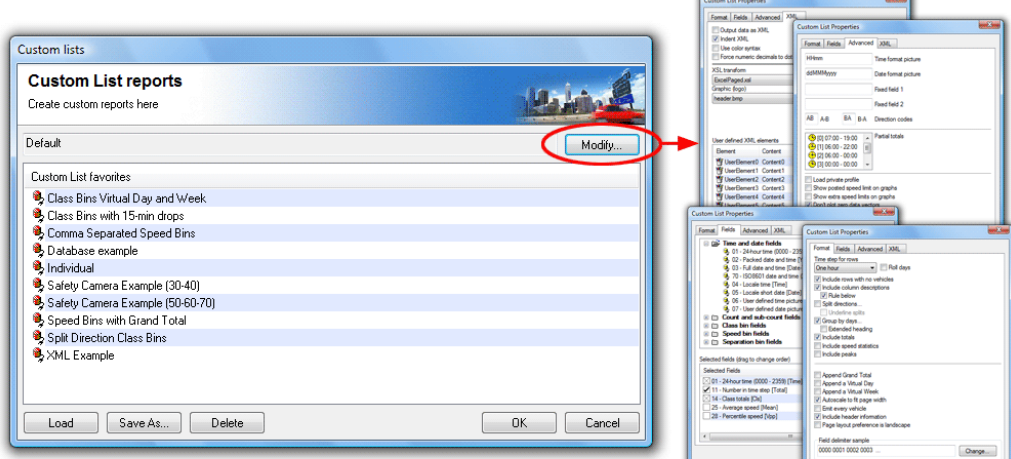

#### **Custom List report properties**

To load an existing Custom List format, select an item from the **Favorties** list and click the **Load** button, or simply double-click. The Custom List name will change to indicate the format has been loaded. Several examples are provided.

The **Save As** button writes the current Custom List format to a file, whose name will then appear in the **Favorites** list. Custom List format files have a **.xpt** extension, and should be stored in the **Profiles** folder in MTE's Documents folder.

The **Modify** button at the top leads to another dialog box, with the Custom List properties broken into four areas:

- Format defines the layout of the report, specifically the rows and totals.
- Fields defines the included columns, and their order.
- **Advanced** miscellaneous options, including user-defined fields and totals.
- XML options for exporting data via XML.

Most of these options are covered in subsequent sections. Exporting data via XML is covered in its own chapter.

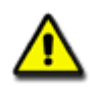

*Note:*

*The word modified will be appended to the Custom List format name when any properties are changed. To remove this, simply save the format.*

## www.metrocount.com

Copyright© 1991, 2013 Microcom Pty Ltd. All rights reserved. MetroCount, Traffic Executive, MCSetup, MCSetLite, MCReport, MCTools, Microcom and Microcom Pty Ltd, and the MetroCount and Microcom Pty Ltd logo, are trademarks of Microcom Pty Ltd. All other trademarks are the property of their respective owners. Other Microcom intellectual property including Patents and designs may be protected by international law. The furnishing of this software, the accompanying product or any related documentation or materials does not give you any license to this intellectual property.